<span id="page-0-0"></span>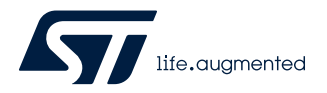

## **UM2970**

User manual

## Discovery kit with STM32C011F6 MCU

### **Introduction**

The [STM32C0116-DK](https://www.st.com/en/product/stm32c0116-dk?ecmp=tt9470_gl_link_feb2019&rt=um&id=UM2970) Discovery kit helps to discover features of the STM32C0 Series microcontroller in a UFQFPN20 package. This Discovery kit features one UFQFPN20 to DIL20 module designed with the [STM32C011F6](https://www.st.com/en/product/stm32c011f6?ecmp=tt9470_gl_link_feb2019&rt=um&id=UM2970) microcontroller and allows the user to develop and share applications. It includes an on-board ST-LINK/V2-1 to debug and program the embedded STM32 microcontroller.

The STM32C0116-DK Discovery kit is operated by plugging it into a PC through a standard USB Type-A or USB Type-C<sup>®</sup> to Micro-B cable.

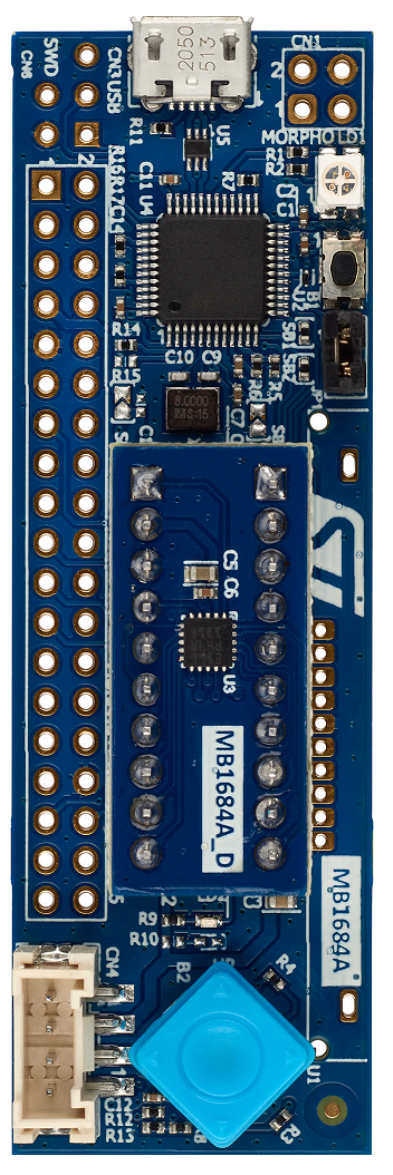

#### **Figure 1. STM32C0116-DK top view Figure 2. STM32C0116-DK bottom view**

*Pictures are not contractual.*

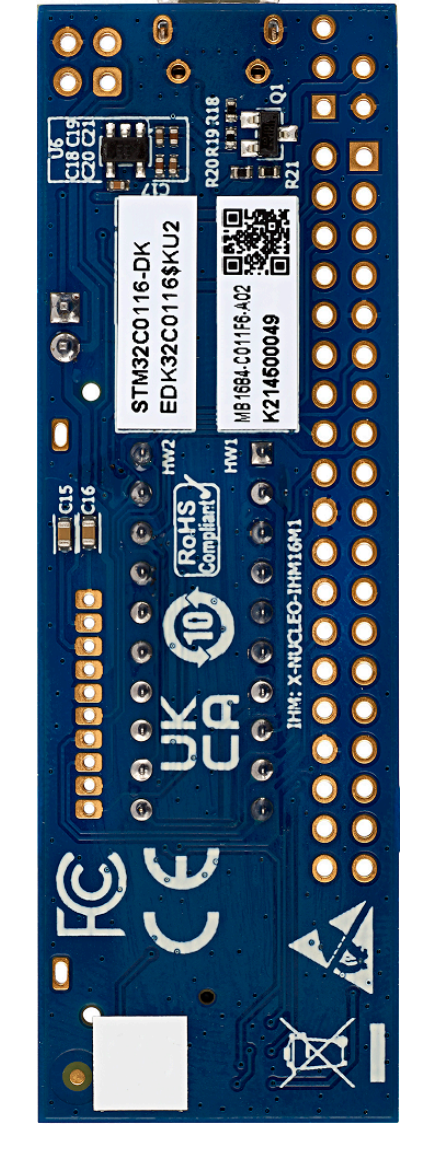

## **1 Features**

<span id="page-1-0"></span>**STI** 

- [STM32C011F6](https://www.st.com/en/product/stm32c011f6?ecmp=tt9470_gl_link_feb2019&rt=um&id=UM2970) Arm® Cortex®-M0+ core-based microcontroller with 32 Kbytes of flash memory and 6 Kbytes of RAM, in a UFQFPN20 package
- User LED
- Reset push-button
- 5‑way joystick using a single ADC input pin
- Individual STM32 UFQFPN20 to DIL20 module
- Board connectors:
	- USB Micro-B
	- DIL20 socket
	- Dedicated LCD footprint
	- Grove (UART)
	- 2 x 10‑pin headers for MCU daughterboard
	- Extension connectors
- On-board ST-LINK/V2-1 debugger/programmer with USB re-enumeration capability: mass storage and debug port
- Comprehensive free software libraries and examples available with the STM32Cube MCU Package
- Support of a wide choice of Integrated Development Environments (IDEs) including IAR Embedded Workbench®, MDK-ARM, and STM32CubeIDE
- *Note: Arm is a registered trademark of Arm Limited (or its subsidiaries) in the US and/or elsewhere.*

arm

## <span id="page-2-0"></span>**2 Ordering information**

To order the STM32C0116-DK Discovery kit, refer to Table 1. For a detailed description, refer to its user manual on the product web page. Additional information is available from the datasheet and reference manual of the target microcontroller.

#### **Table 1. List of available products**

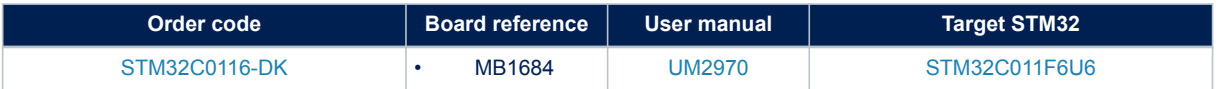

### **2.1 Codification**

The meaning of the codification is explained in Table 2.

#### **Table 2. Codification explanation**

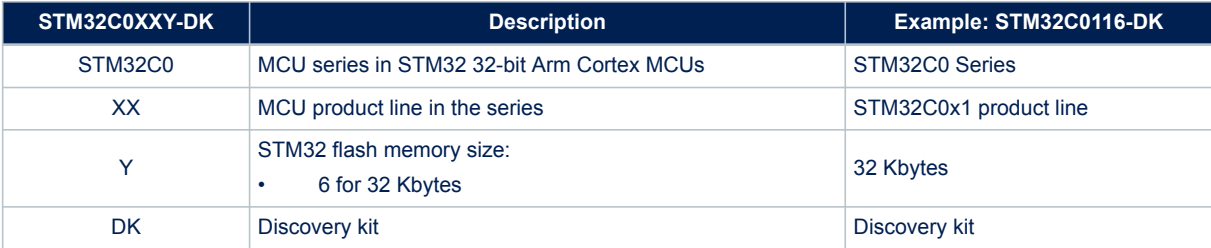

<span id="page-3-0"></span>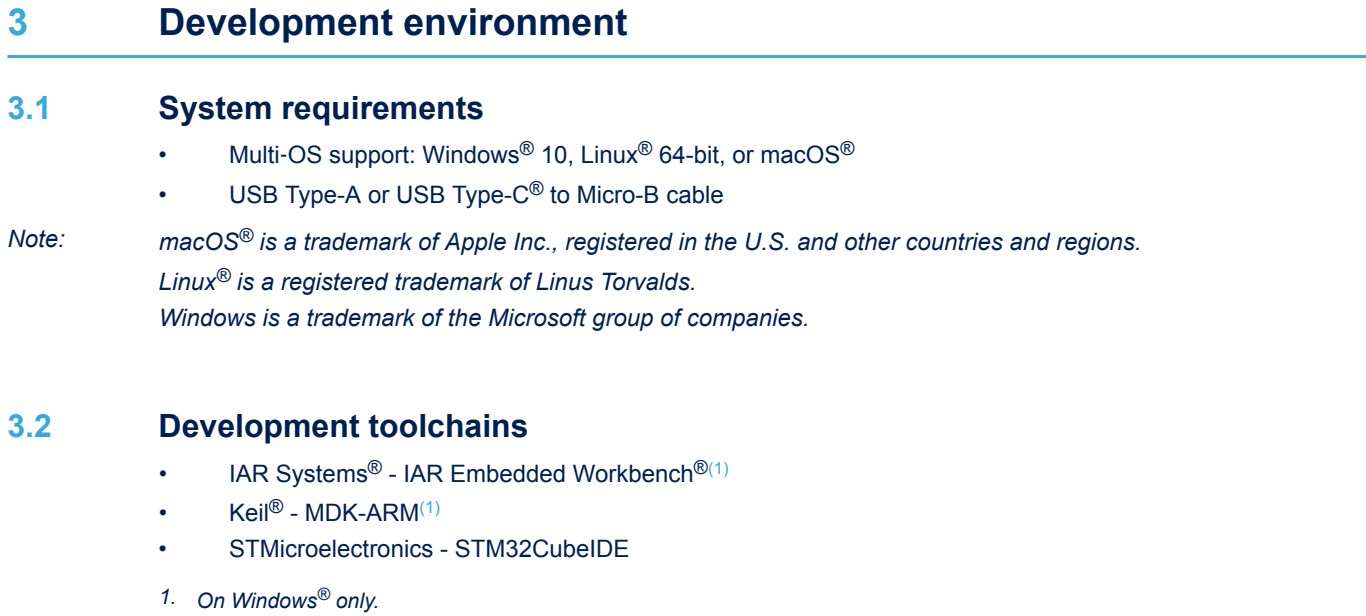

## **3.3 Demonstration software**

The demonstration software, included in the STM32Cube MCU Package corresponding to the on-board microcontroller, is preloaded in the STM32 flash memory for easy demonstration of the device peripherals in standalone mode. The latest versions of the demonstration source code and associated documentation can be downloaded from *[www.st.com](https://www.st.com)*.

## <span id="page-4-0"></span>**4 Conventions**

Table 3 provides the conventions used for the ON and OFF settings in the present document.

#### **Table 3. ON/OFF convention**

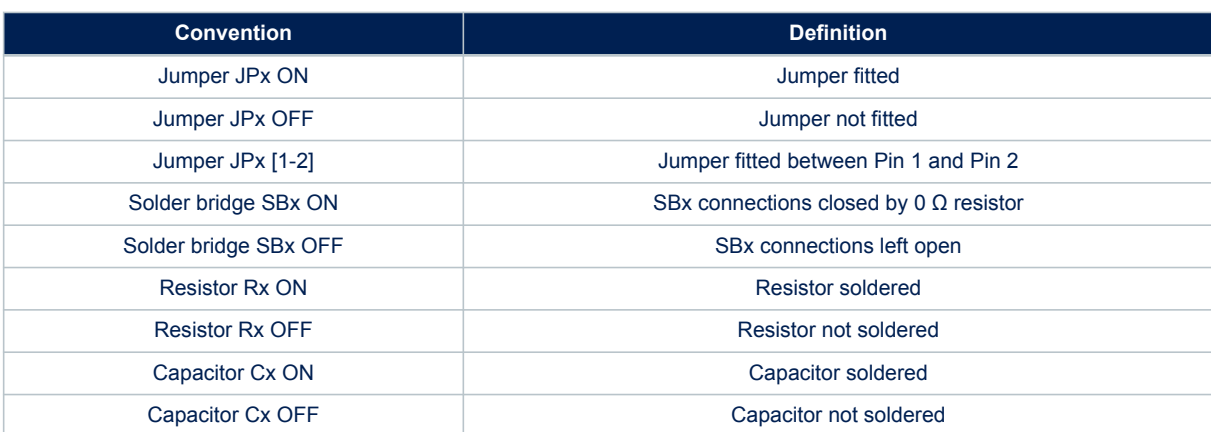

## **5 Quick start**

<span id="page-5-0"></span>**kv**r

Before installing and using the product, accept the Evaluation Product License Agreement from the *[www.st.com/](https://www.st.com/epla) [epla](https://www.st.com/epla)* webpage. For more information on the STM32C0116-DK Discovery kit and demonstration software, visit the [STM32C0116-DK](https://www.st.com/en/product/stm32c0116-dk?ecmp=tt9470_gl_link_feb2019&rt=um&id=UM2970) product webpage.

## **5.1 Getting started**

Follow the sequence below to configure the Discovery kit and launch the demonstration application (Refer to [Figure 3](#page-6-0) for component location):

- 1. Check the JP1 jumper position on the board (Refer to Table 4).
- 2. For the correct identification of the device interfaces from the host PC and before connecting the board, install the ST-LINK/V2-1 USB driver, available on the *[www.st.com](https://www.st.com)* website.
- 3. To power the board, connect the Discovery kit to a PC with a USB Type-A or USB Type-C<sup>®</sup> to Micro-B cable through the CN3 USB connector of the board.
- 4. Then, the LD1 COM red LED lights up, and the LD3 green LED blinks.
- 5. The demonstration software, as well as other software examples for exploring features, are available in [STM32C0116-DK](http://www.st.com/en/products/stm32g0316-disco) product web page.

#### **Table 4. Jumper configuration**

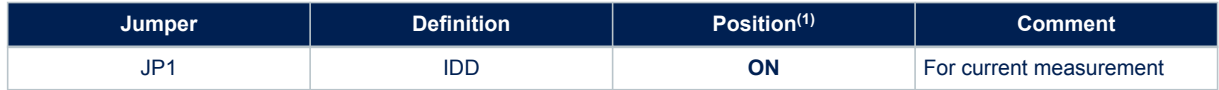

*1. Default jumper state is in bold.*

<span id="page-6-0"></span>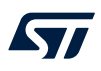

## **6 Hardware layout and configuration**

Figure 3 and [Figure 4](#page-7-0) show the location of the STM32C0116-DK features. The mechanical dimensions of the board are shown in [Figure 5](#page-8-0).

## **6.1 PCB layout**

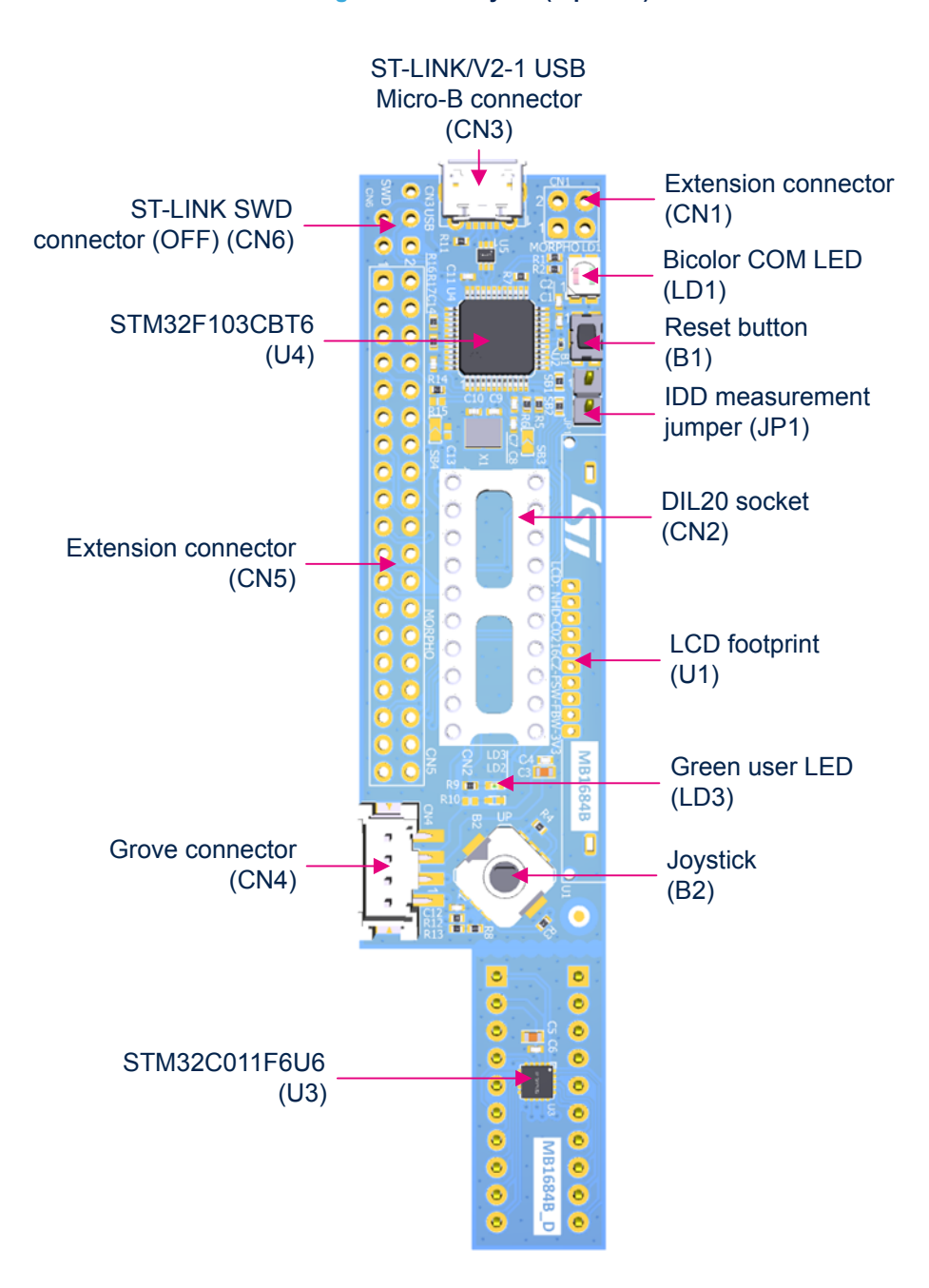

**Figure 3. PCB layout (top view)**

<span id="page-7-0"></span>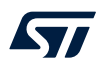

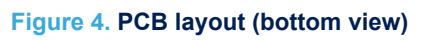

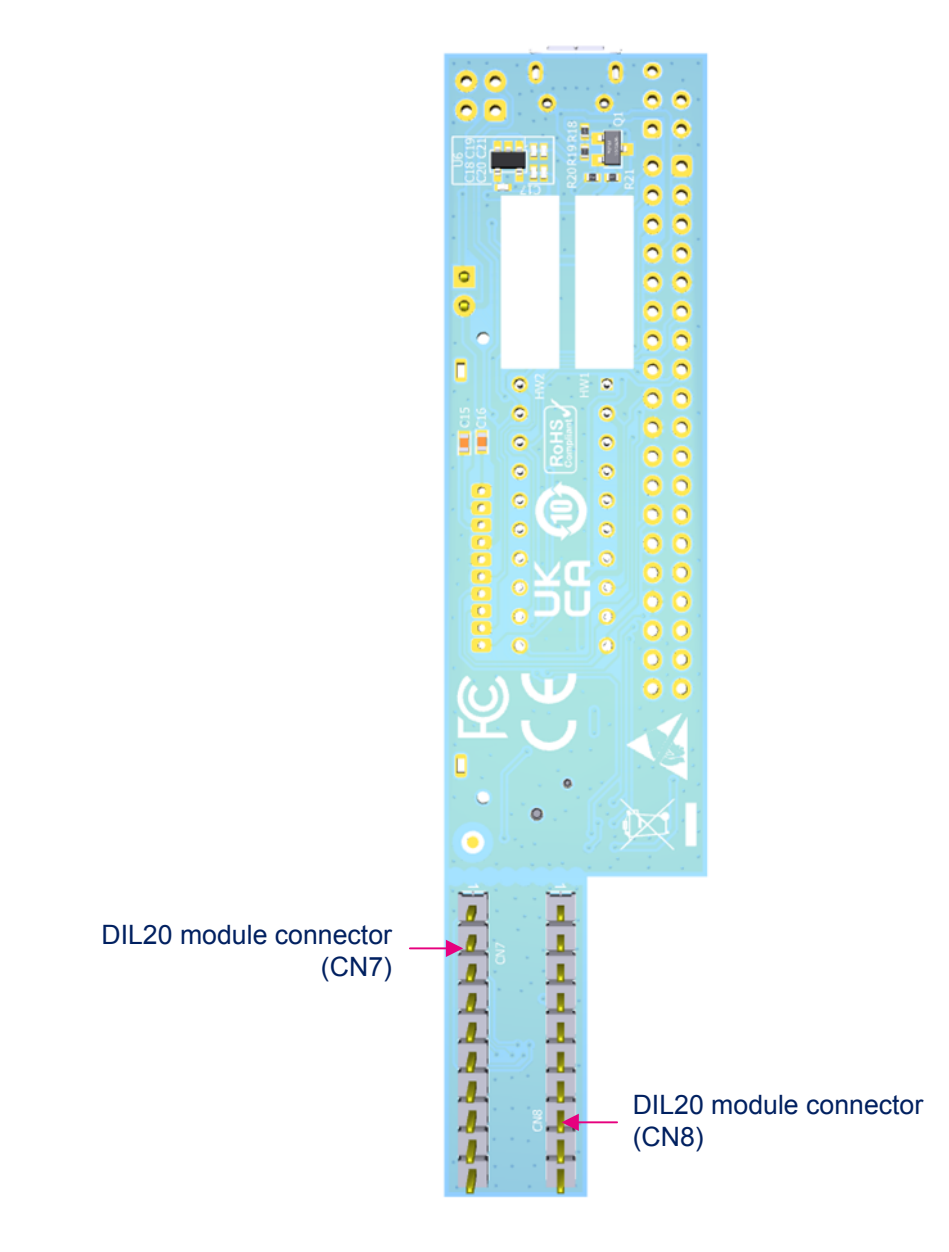

## **6.2 Mechanical drawing**

<span id="page-8-0"></span>ST

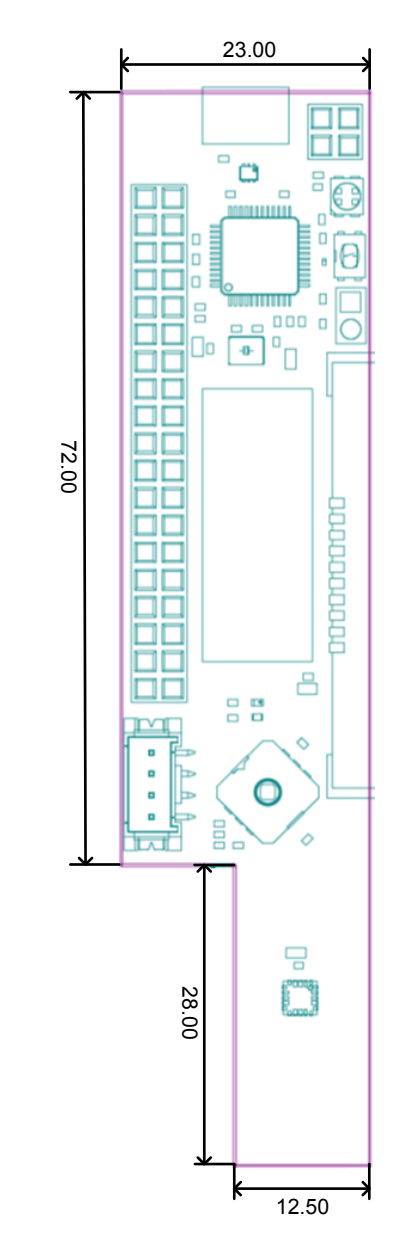

### **Figure 5. Board mechanical drawing (in millimeters)**

DT71702V1

### <span id="page-9-0"></span>**6.3 Embedded ST-LINK/V2-1**

The embedded ST-LINK/V2-1 supports only the SWD for STM32 devices.

The ST-LINK/V2-1 programming and debugging tool is integrated into the STM32C0116-DK Discovery kit. For information about debugging and programming features, refer to the user manual *ST-LINK/V2 in-circuit debugger/ programmer for STM8 and STM32* [\(UM1075](https://www.st.com/resource/en/user_manual/dm00026748.pdf)), and the technical note *Overview of ST-LINK derivatives* ([TN1235\)](https://www.st.com/resource/en/technical_note/dm00290229.pdf), which describe in detail all the ST-LINK/V2 features.

The additional features supported on the ST-LINK/V2-1 are:

- USB software re-enumeration
- Mass storage interface on USB
- USB power management request for more than 100 mA power on USB

Known limitation:

Activating the readout protection on the STM32 target prevents the target application from running afterward. The target readout protection must be kept disabled on ST-LINK/V2-1 boards.

#### **6.3.1 Drivers**

The ST-LINK/V2-1 requires a dedicated USB driver, which, for Windows  $7^\circledast$  and Windows  $8^\circledast$ , is found at *[www.st.com](https://www.st.com)*. For Windows 10®, it is not necessary to install the driver, as the ST-LINK is automatically identified. In case the STM32C0116-DK Discovery kit is connected to the PC before the driver is installed, some Discovery board interfaces may be declared as "Unknown" in the PC device manager. In this case, the user must install the dedicated driver files, and update the driver of the connected device from the device manager as shown in Figure 6.

#### *Note: Prefer using the "USB Composite Device" handle for a full recovery.*

#### **Figure 6. USB composite device**

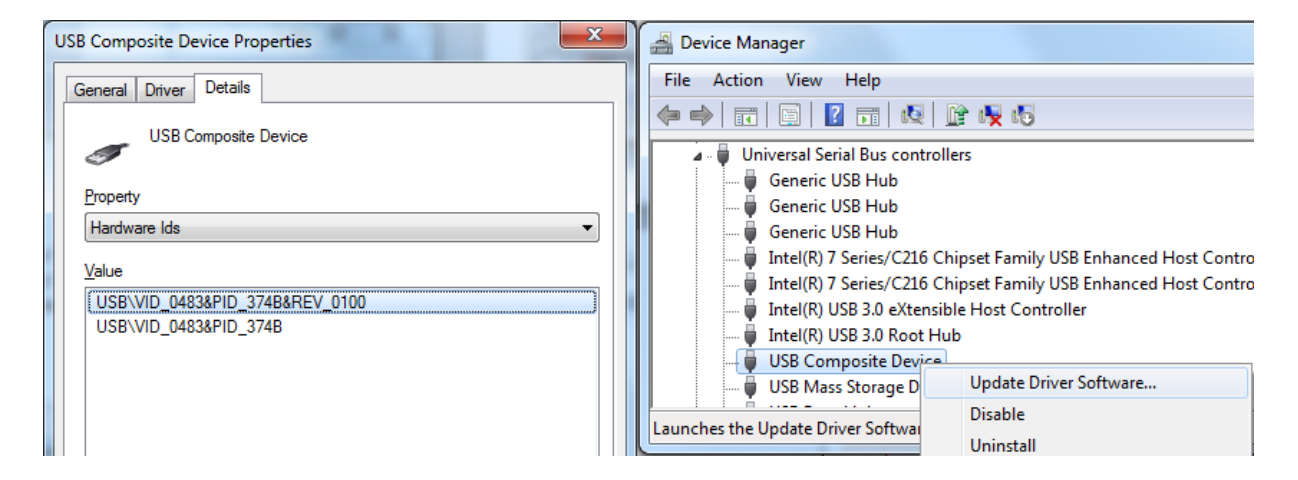

#### **6.3.2 ST-LINK/V2-1 firmware upgrade**

The ST-LINK/V2-1 embeds a firmware upgrade mechanism for the in-situ upgrade through the USB port. As the firmware may evolve during the lifetime of the ST-LINK/V2-1 product (for example new functionalities, bug fixes, support for new microcontroller families), it is recommended to visit the [www.st.com](https://www.st.com) website before starting to use the STM32C0116-DK Discovery kit and periodically, to stay up-to-date with the latest firmware version.

### **6.4 Power supply**

The STM32C0116-DK Discovery kit is designed to be powered using the CN3 ST-LINK/V2-1 USB connector.

### <span id="page-10-0"></span>**6.5 Board functions**

#### **6.5.1 LEDs**

#### **LD1 ST-LINK COM LED**

The LD1 green and red bicolor LED provides information about the ST-LINK communication status. LD1 default color is red. LD1 turns green to indicate that the communication is in progress between the PC and ST-LINK, with the following setup:

- Blinking red: The first USB enumeration with the PC is taking place
- Red LED ON: When the initialization between the PC andST-LINK is complete
- Blinking red or green: During programming and debugging with target
- Orange ON: Communication failure

#### **LD3 user LED**

This green LED is connected to the PB6 GPIO of the STM32C011F6 microcontroller. To light this LED, a LOW logic state must be written in the corresponding GPIO.

#### **6.5.2 Push-buttons**

#### **B1 Reset/user button**

This push-button is connected to NRST (PF2-NRST) and is used to reset the STM32C0 Series microcontroller or to generate a user event.

#### **B2 joystick**

This joystick is a 5‑way rock switch using a single ADC input pin (PA8). Push-in "Select" can be used as a digital user button and EXTI wakeup interrupt. The joystick position for the ADC value refers to Table 5.

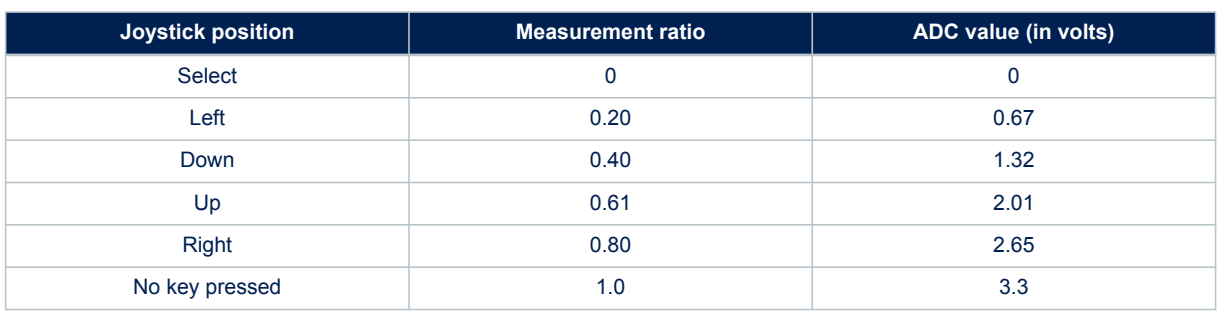

#### **Table 5. Joystick position versus ADC value**

#### **6.5.3 IDD current consumption measurement**

The IDD-labeled JP1 jumper is used to measure the STM32C0 Series microcontroller consumption by removing the jumper and by connecting an ammeter.

- JP1 ON: The STM32C0 Series microcontroller is powered by 3V3 voltage (default).
- JP1 OFF: An ammeter must be connected to measure the STM32C0 Series microcontroller current. If there is no ammeter, the microcontroller is not powered.

<span id="page-11-0"></span>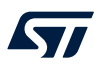

### **6.5.4 Solder bridges**

The solder bridges are located on the top layer of STM32C0116-DK. Their configuration appears in Table 6.

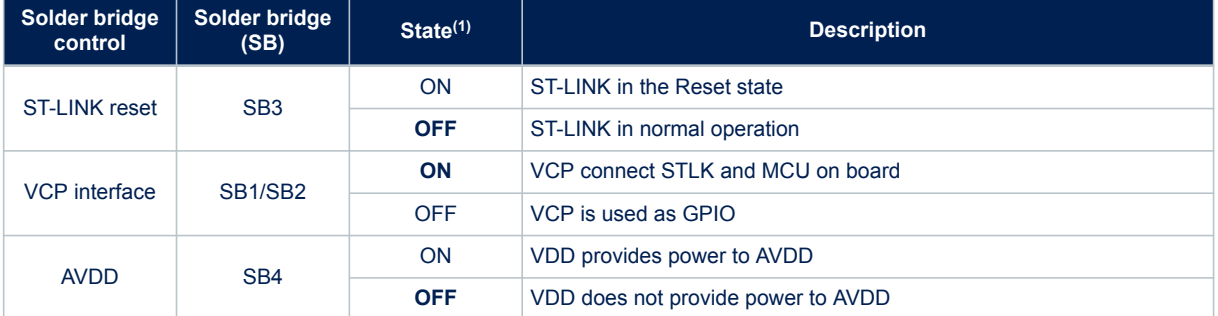

#### **Table 6. Solder bridge configuration**

*1. Default solder bridge state is in bold*

## **7 Board connectors**

### **7.1 CN2 DIL20 socket**

<span id="page-12-0"></span>**STI** 

An STM32 device mounted on a DIL20 module can be programmed or debugged by plugging it into the CN2 socket. The DIL20 socket pinout is detailed in Table 7.

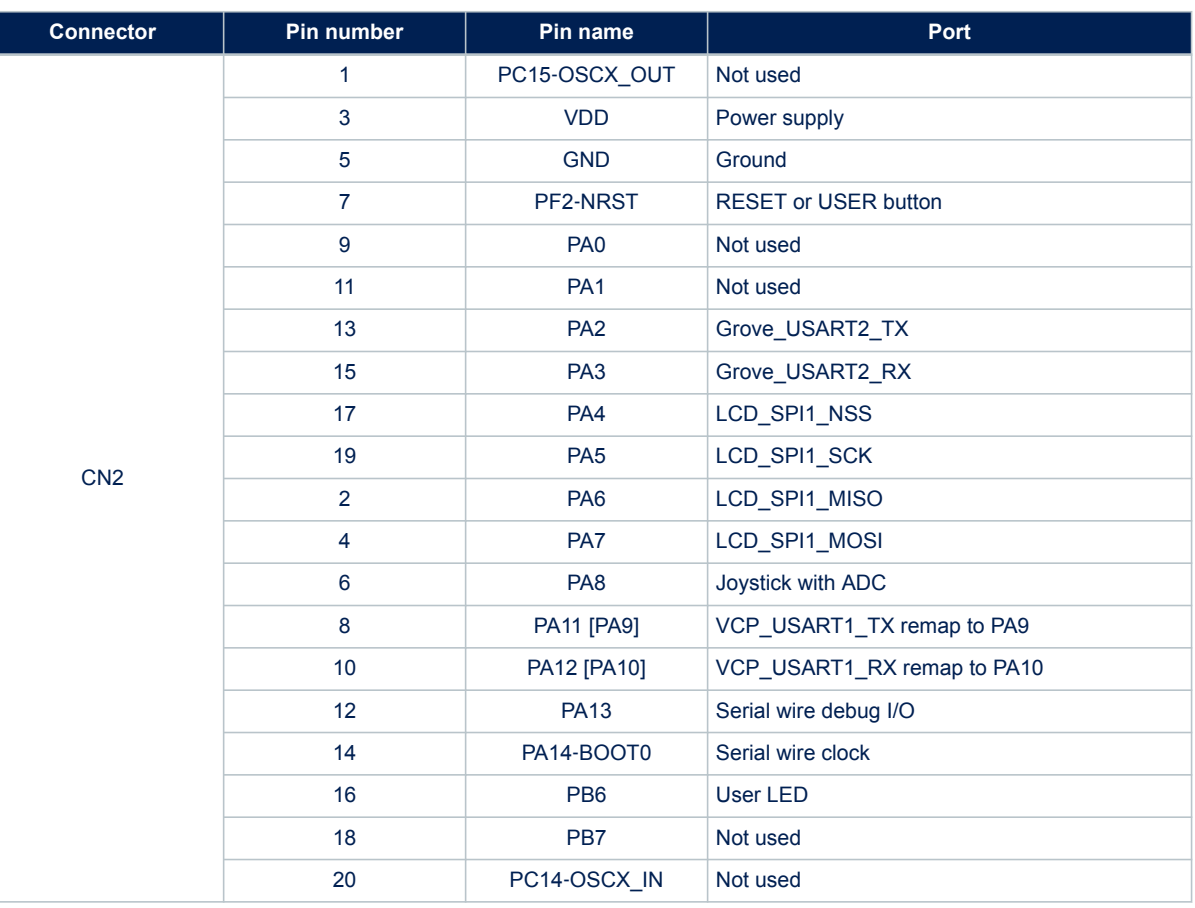

#### **Table 7. DIL20 socket pinout**

## **7.2 CN4 Grove connector**

The CN4 Grove connector is a 4-pin UART connector. It is described in Table 8.

#### **Table 8. CN4 Grove connector pinout**

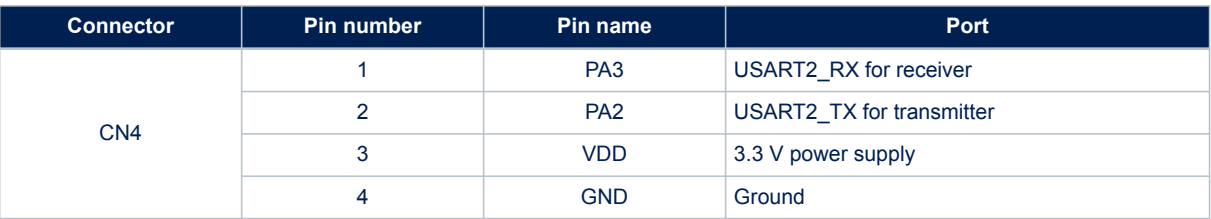

## **7.3 CN1/CN5 extension connectors**

The extension connectors are available on the STM32C0116-DK Discovery kit to support flexibility in user applications. It is described in [Table 9](#page-13-0).

<span id="page-13-0"></span>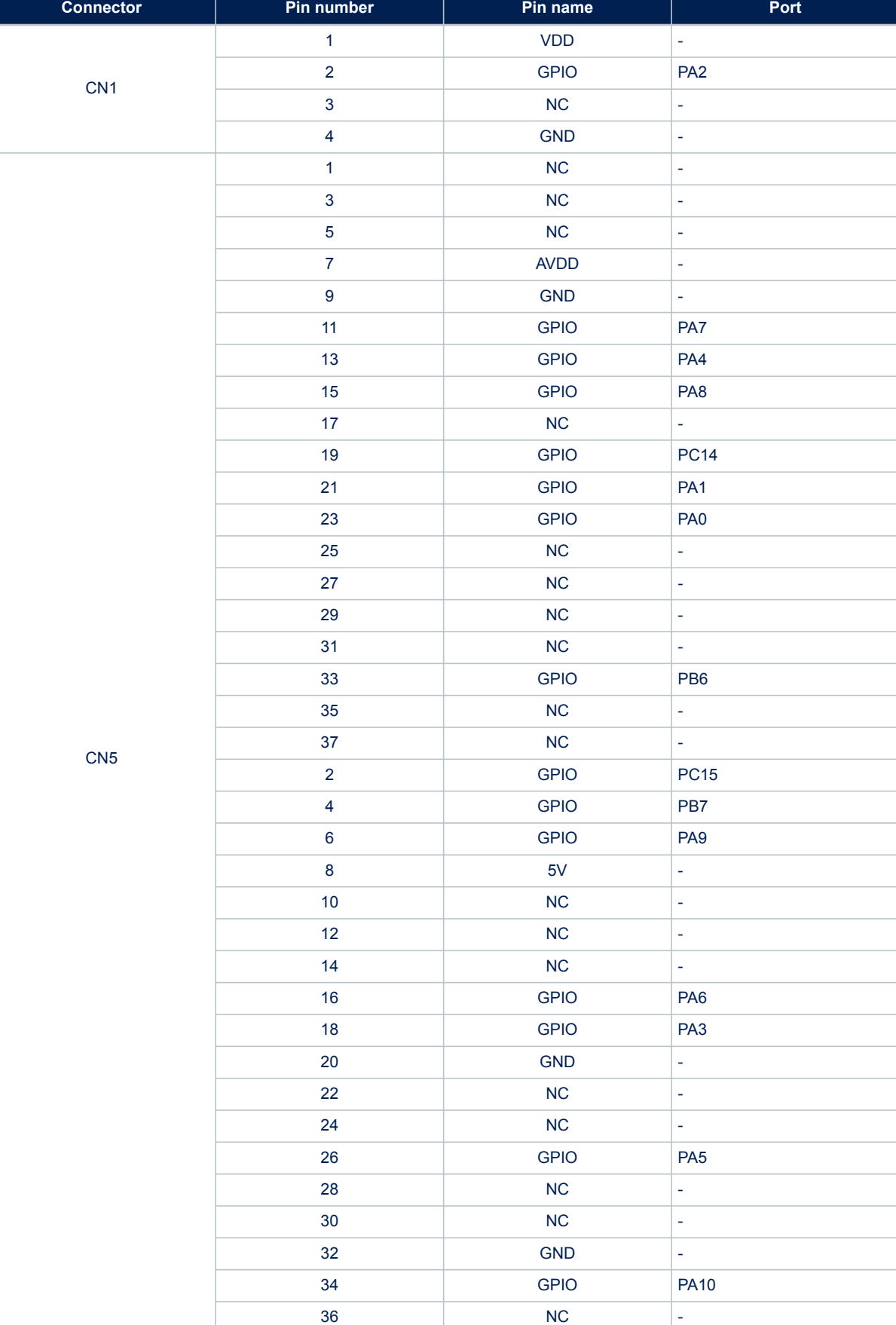

38 | NC | -

#### **Table 9. CN1/CN5 extension connectors**

<span id="page-14-0"></span> $\sqrt{2}$ 

## **7.4 U1 LCD connector**

The LCD connector described in Table 10 is a footprint example for the NHD-C0216CZ-FSW-FBW-3V3.

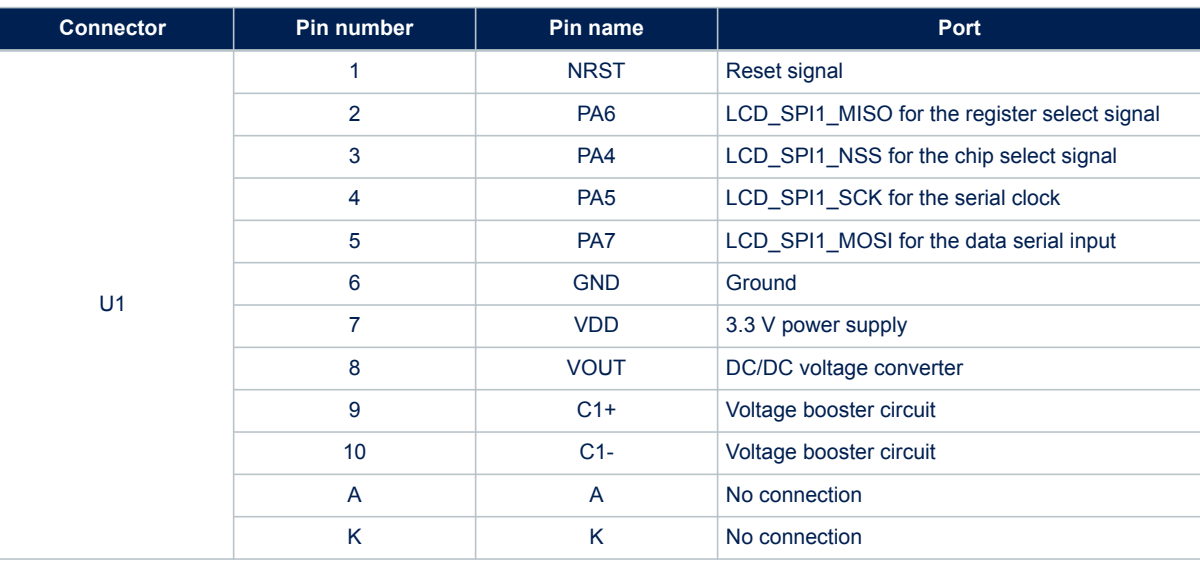

**Table 10. LCD connector**

<span id="page-15-0"></span>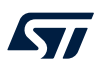

## **STM32C011F6 I/O assignment**

The STM32C011F6 pin-out can be directly transposed to the DIL20 module pin-out, as shown in Table 11.

#### **Table 11. STM32C011F6 I/O assignment**

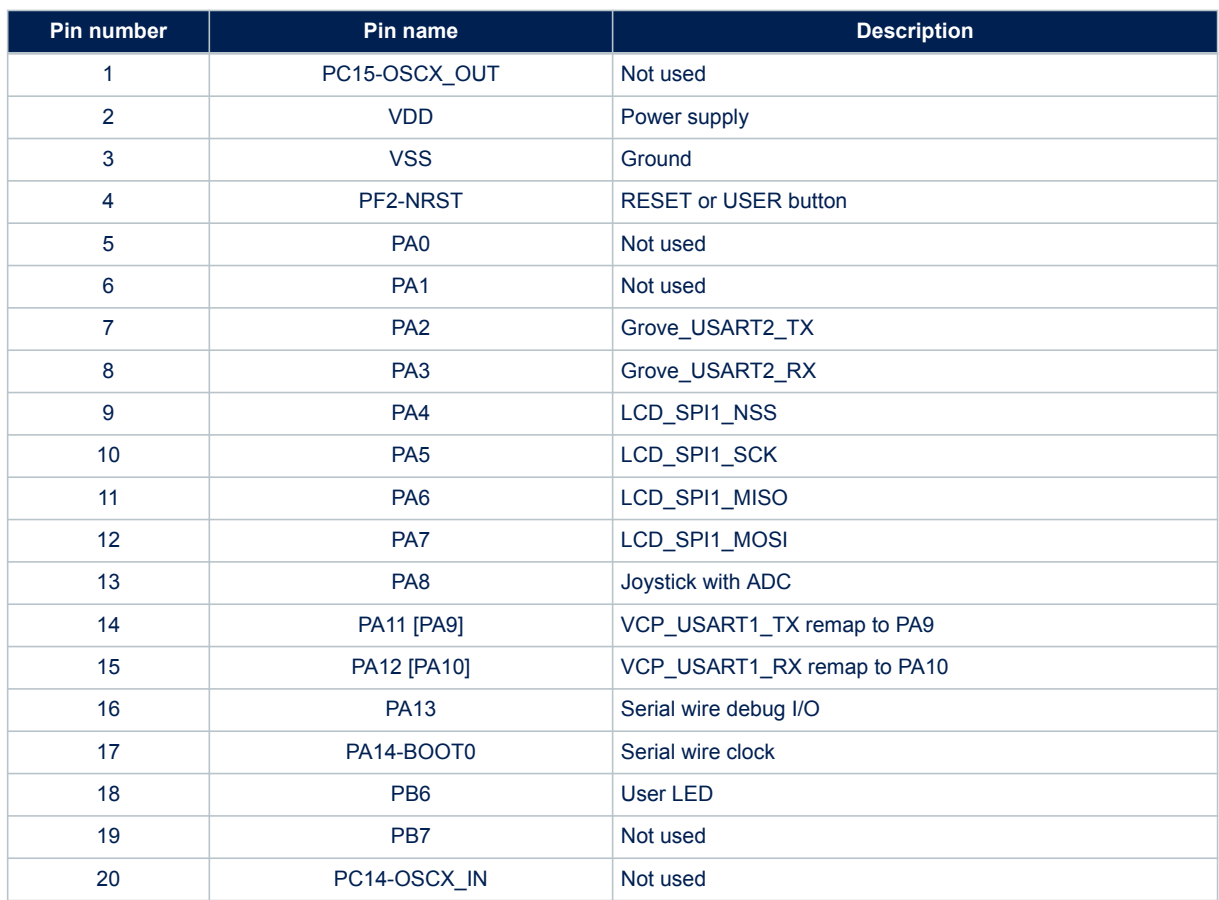

## **9 STM32C0116-DK product information**

### **9.1 Product marking**

<span id="page-16-0"></span>W

The stickers located on the top or bottom side of all PCBs provide product information:

• First sticker: product order code and product identification, generally placed on the main board featuring the target device.

Example: Product order code

Product identification

• Second sticker: board reference with revision and serial number, available on each PCB. Example:

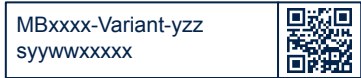

On the first sticker, the first line provides the product order code, and the second line the product identification. On the second sticker, the first line has the following format: *"MBxxxx-Variant-yzz"*, where *"MBxxxx"* is the board reference, *"Variant"* (optional) identifies the mounting variant when several exist, *"y"* is the PCB revision, and *"zz"* is the assembly revision, for example B01. The second line shows the board serial number used for traceability.

Parts marked as *"ES"* or *"E"* are not yet qualified and therefore not approved for use in production. ST is not responsible for any consequences resulting from such use. In no event will ST be liable for the customer using any of these engineering samples in production. ST's Quality department must be contacted prior to any decision to use these engineering samples to run a qualification activity.

*"ES"* or *"E"* marking examples of location:

- On the targeted STM32 that is soldered on the board (for an illustration of STM32 marking, refer to the STM32 datasheet *Package information* paragraph at the *[www.st.com](https://www.st.com)* website).
- Next to the evaluation tool ordering part number that is stuck, or silk-screen printed on the board.

Some boards feature a specific STM32 device version, which allows the operation of any bundled commercial stack/library available. This STM32 device shows a *"U"* marking option at the end of the standard part number and is not available for sales.

To use the same commercial stack in their applications, the developers might need to purchase a part number specific to this stack/library. The price of those part numbers includes the stack/library royalties.

## **9.2 STM32C0116-DK product history**

#### **Table 12. Product history**

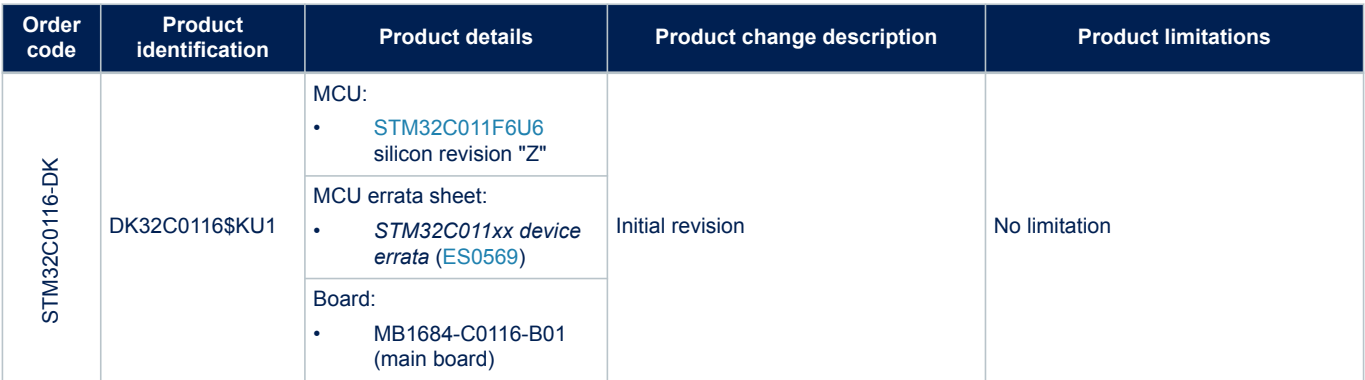

<span id="page-17-0"></span>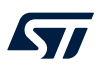

## **9.3 Board revision history**

### **Table 13. Board revision history**

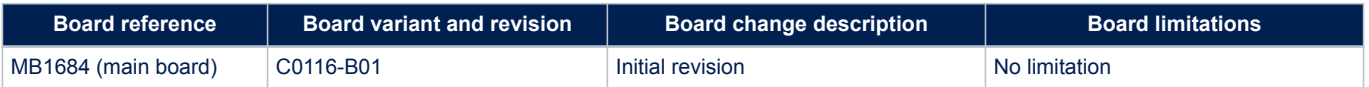

## <span id="page-18-0"></span>**10 Federal Communications Commission (FCC) and Innovation, Science and Economic Development Canada (ISED) Compliance Statements**

### **10.1 FCC Compliance Statement**

#### **Part 15.19**

This device complies with Part 15 of the FCC Rules. Operation is subject to the following two conditions: (1) this device may not cause harmful interference, and (2) this device must accept any interference received, including interference that may cause undesired operation.

#### **Part 15.21**

Any changes or modifications to this equipment not expressly approved by STMicroelectronics may cause harmful interference and void the user's authority to operate this equipment.

#### **Part 15.105**

This equipment has been tested and found to comply with the limits for a Class B digital device, pursuant to part 15 of the FCC Rules. These limits are designed to provide reasonable protection against harmful interference in a residential installation. This equipment generates uses and can radiate radio frequency energy and, if not installed and used in accordance with the instruction, may cause harmful interference to radio communications. However, there is no guarantee that interference will not occur in a particular installation. If this equipment does cause harmful interference to radio or television reception which can be determined by turning the equipment off and on, the user is encouraged to try to correct interference by one or more of the following measures:

- Reorient or relocate the receiving antenna.
- Increase the separation between the equipment and receiver.
- Connect the equipment into an outlet on circuit different from that to which the receiver is connected.
- Consult the dealer or an experienced radio/TV technician for help.

#### *Note: Use only shielded cables.*

#### **Responsible party (in the USA)**

Terry Blanchard Americas Region Legal | Group Vice President and Regional Legal Counsel, The Americas STMicroelectronics, Inc. 750 Canyon Drive | Suite 300 | Coppell, Texas 75019 USA Telephone: +1 972-466-7845

#### **10.2 ISED Compliance Statement**

This device complies with FCC and ISED Canada RF radiation exposure limits set forth for general population for mobile application (uncontrolled exposure). This device must not be collocated or operating in conjunction with any other antenna or transmitter.

#### **Compliance Statement**

Notice: This device complies with ISED Canada licence-exempt RSS standard(s). Operation is subject to the following two conditions: (1) this device may not cause interference, and (2) this device must accept any interference, including interference that may cause undesired operation of the device. ISED Canada ICES-003 Compliance Label: CAN ICES-3 (B) / NMB-3 (B).

#### **Déclaration de conformité**

Avis: Le présent appareil est conforme aux CNR d'ISDE Canada applicables aux appareils radio exempts de licence. L'exploitation est autorisée aux deux conditions suivantes : (1) l'appareil ne doit pas produire de brouillage, et (2) l'utilisateur de l'appareil doit accepter tout brouillage radioélectrique subi, même si le brouillage est susceptible d'en compromettre le fonctionnement.

Étiquette de conformité à la NMB-003 d'ISDE Canada : CAN ICES-3 (B) / NMB-3 (B).

## <span id="page-20-0"></span>**Revision history**

### **Table 14. Document revision history**

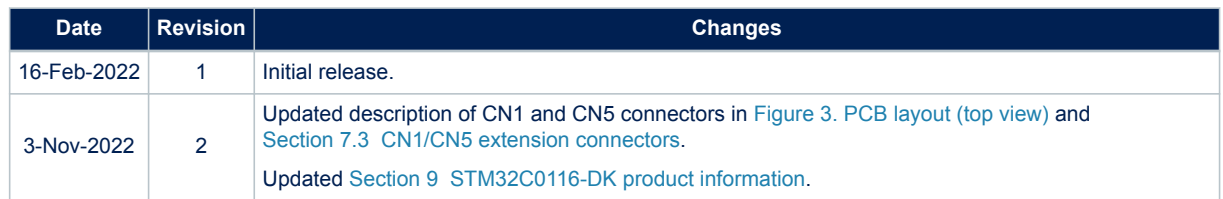

## **Contents**

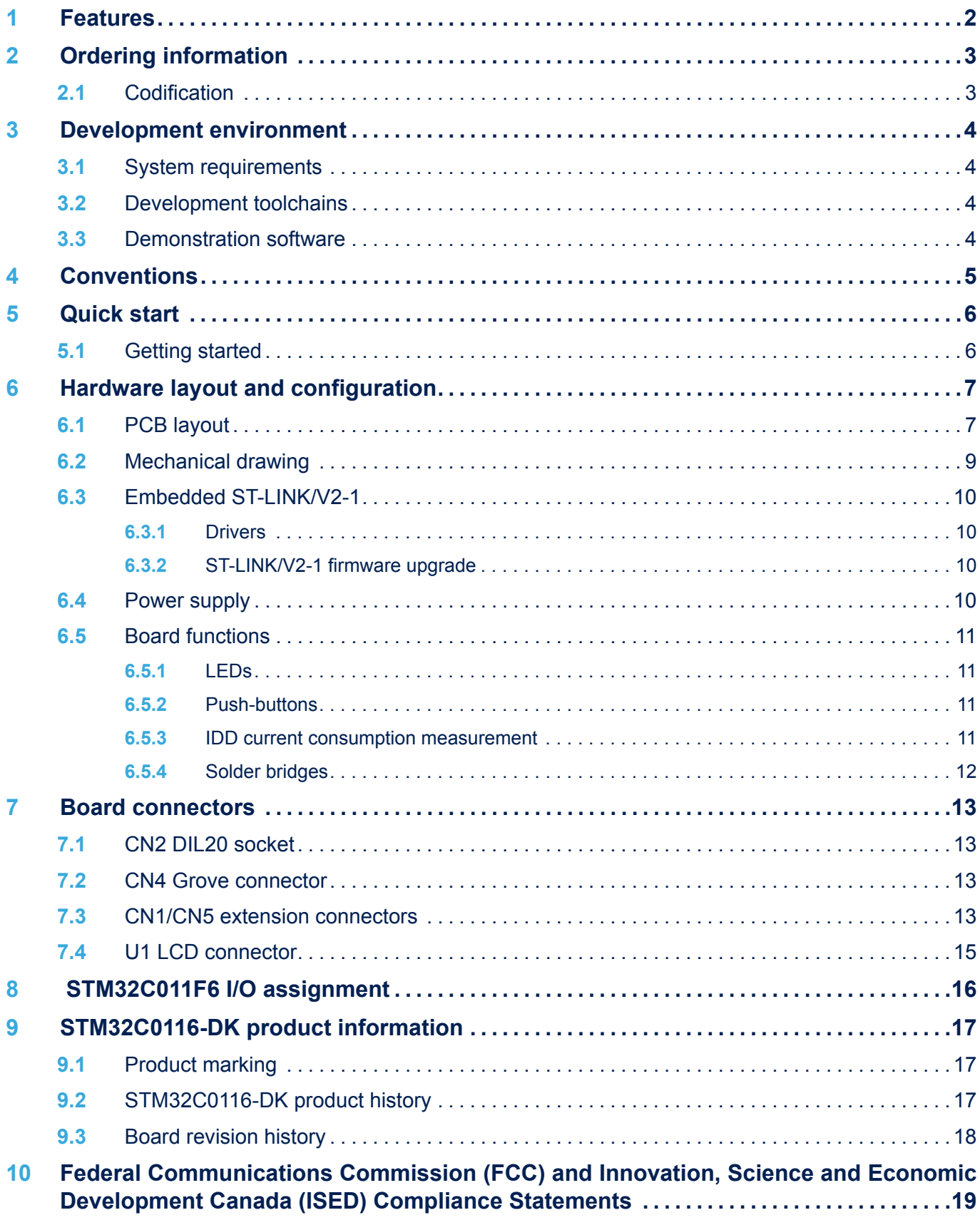

# $\sqrt{2}$

### **UM2970 Contents**

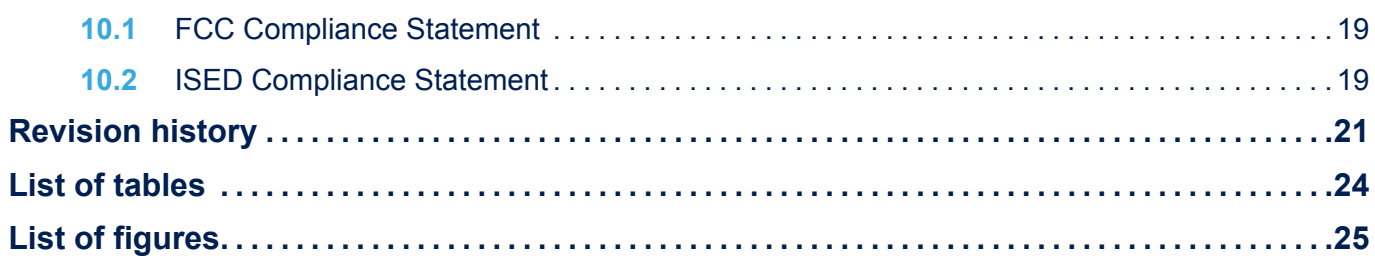

## <span id="page-23-0"></span>**List of tables**

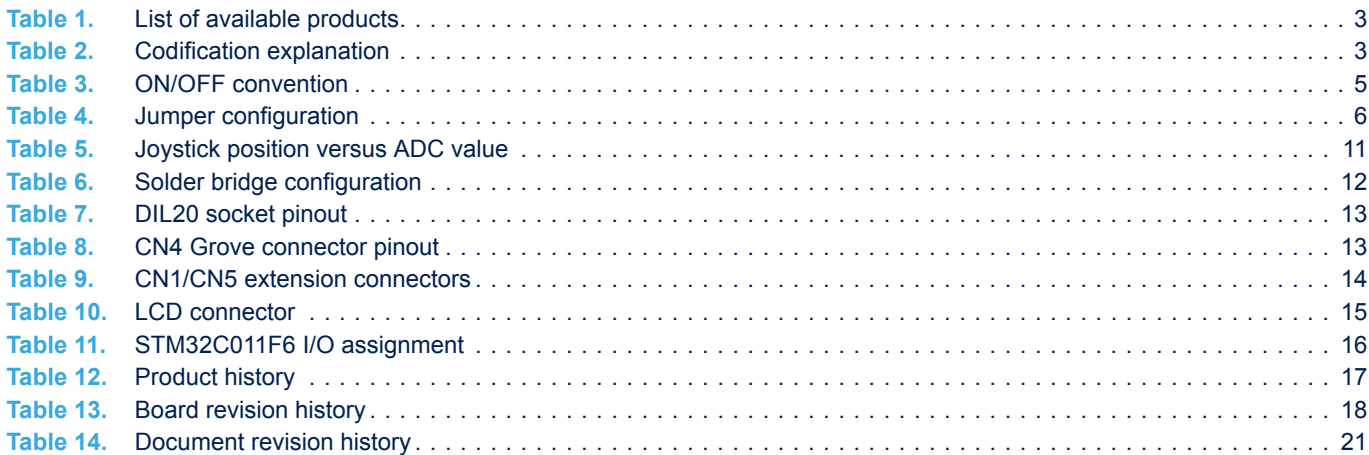

## <span id="page-24-0"></span>**List of figures**

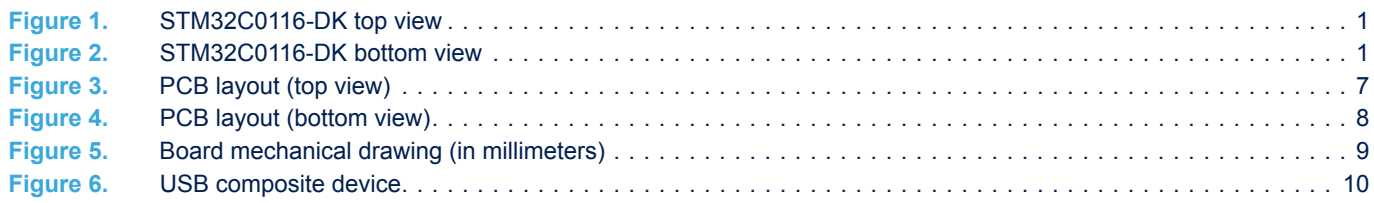

#### **IMPORTANT NOTICE – READ CAREFULLY**

STMicroelectronics NV and its subsidiaries ("ST") reserve the right to make changes, corrections, enhancements, modifications, and improvements to ST products and/or to this document at any time without notice. Purchasers should obtain the latest relevant information on ST products before placing orders. ST products are sold pursuant to ST's terms and conditions of sale in place at the time of order acknowledgment.

Purchasers are solely responsible for the choice, selection, and use of ST products and ST assumes no liability for application assistance or the design of purchasers' products.

No license, express or implied, to any intellectual property right is granted by ST herein.

Resale of ST products with provisions different from the information set forth herein shall void any warranty granted by ST for such product.

ST and the ST logo are trademarks of ST. For additional information about ST trademarks, refer to [www.st.com/trademarks.](http://www.st.com/trademarks) All other product or service names are the property of their respective owners.

Information in this document supersedes and replaces information previously supplied in any prior versions of this document.

© 2022 STMicroelectronics – All rights reserved